# *TI Designs High Speed: Verified Design TSW1266 Wideband RF-to-Digital Complex Receiver-Feedback Signal Chain*

# **VI** TEXAS INSTRUMENTS

# **TI Designs High Speed Design Description**

TI Designs High Speed designs are analog solutions The TSW1266EVM is a wideband complex-receiver the theory, part selection, simulation, complete PCB suited for use as a feedback receiver for transmitter schematic & layout, bill of materials, and measured digital predistortion. The EVM signal chain is ideal for discussed. LMH6521 dual-channel DVGA and ADS5402 12-bit

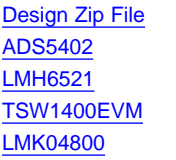

created by TI's analog experts. Verified Designs offer reference design and evaluation platform that is ideally schematic & layout, bill of materials, and measured digital predistortion. The EVM signal chain is ideal for<br>
performance of useful circuits. Circuit modifications high intermediate-frequency (IF) complex-feedback high intermediate-frequency (IF) complex-feedback that help to meet alternate design goals are also applications and contains a complex demodulator, TI's 800-MSPS dual-channel ADC. By modifying the **Design Resources Design Resources onboard filter components, the signal chain is** configurable for a variety of frequency plans. The EVM Simulations, PCB, Gerber, BOM also includes TI's LMK04808 dual-PLL clock jitter Product Folder **cleaner and generator to provide an onboard low-noise** Product Folder clocking solution. The [LMH6521](http://www.ti.com/product/lmh6521) DVGA gain is Tool Folder **The Tool Folder** controlled through the GUI or alternatively through the Herrich start connector with an FPGA.<br>LMK0480x Family Datasheet by a high speed connector with an FPGA.

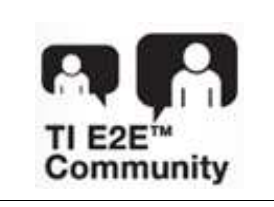

ASK Our Analog [Experts](https://infolink.sc.ti.com/g/) [WebBench](https://infolink.sc.ti.com/g/) Calculator Tools TI Designs [Precision](https://infolink.sc.ti.com/g/) Library

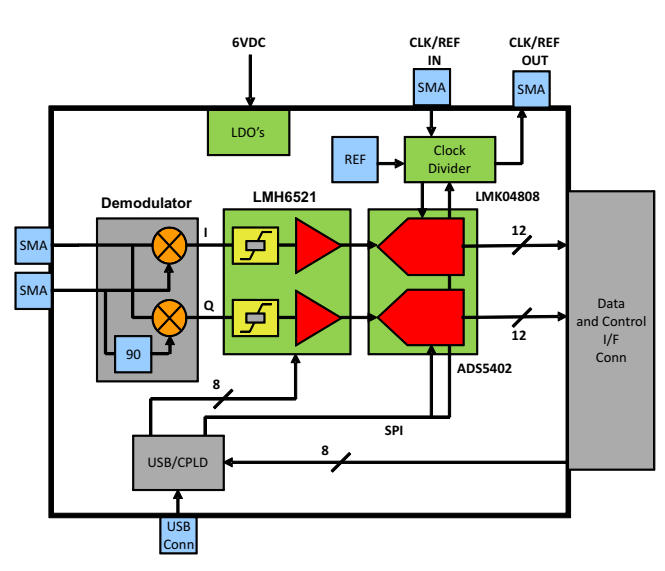

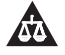

An IMPORTANT NOTICE at the end of this TI reference design addresses authorized use, intellectual property matters and other important disclaimers and information.

Copyright © 2013, Texas Instruments Incorporated

Windows is a registered trademark of Microsoft Corporation. All other trademarks are the property of their respective owners.

# **1 Introduction**

# *1.1 Overview*

The TSW1266EVM evaluation module is a wideband, complex receiver reference design and evaluation platform. The signal chain is ideal for high intermediate frequency (IF) complex feedback applications. The signal chain has a wideband complex demodulator, the LMH6521 dual-channel, digitally controlled variable gain amplifier (DVGA), and the ADS5402 12-bit 800-MSPS analog-to-digital converter (ADC). The TSW1266EVM also includes the LMK04800 dual-PLL clock jitter cleaner and generator to provide an onboard low-noise clocking solution. A provided software GUI allows for configuration of the ADS5402 and LMK04800. Either the GUI or an FPGA using the high-speed connector can control the gain of the LMH6521 DVGA. The EVM mates with the TSW1400 pattern capture and generation card to capture data from the ADS5402. Then, the High Speed Data Converter Pro software tool can perform signal analysis. The TSW1266EVM product folder on the TI web site contains the EVM schematic, bill of materials, and layout files ([http://www.ti.com/tool/tsw1266evm\)](http://www.ti.com/tool/tsw1266evm).

The default configuration of the board allows for an RF frequency of 1880 MHz to 2390 MHz and an LO frequency around 2600 MHz. The IF portion of the board, starting at the output of the demodulator to the ADC input, is set for a center frequency of 460.8 MHz and a 3-dB bandwidth of 500 MHz. Modification of both the RF and IF frequency ranges is possible.

A software GUI allows for configuring the ADS5402 and LMK04800. The GUI, or alternatively through the high-speed connector with an FPGA, can control the gain of the LMH6521 DVGA. The EVM mates with the TSW1400 pattern capture and generation board to capture data from the ADS5402. The High Speed Data Converter Pro software tool then can perform signal analysis. The TSW1400 and High Speed Data Converter Pro greatly simplify the evaluation process by providing the hardware and software necessary for pattern capture and analysis.

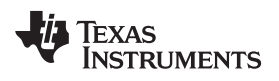

[www.ti.com](http://www.ti.com) *Introduction*

# *1.2 Block Diagram*

[Figure](#page-2-0) 1 shows the block diagram of the TSW1266EVM.

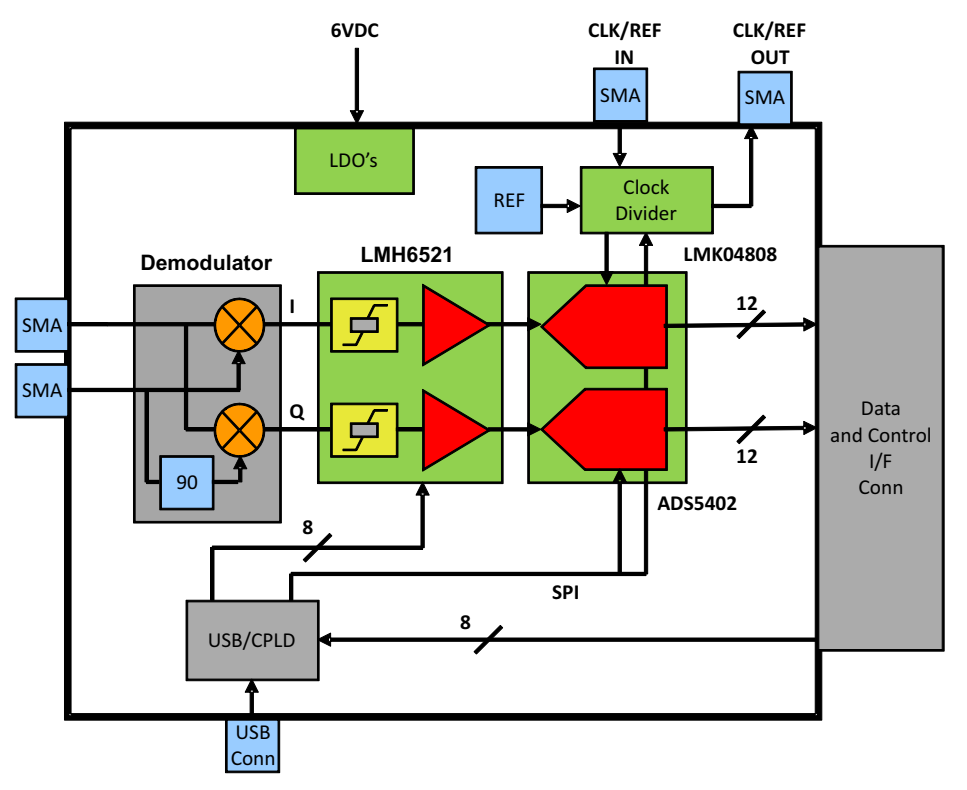

<span id="page-2-0"></span>**Figure 1. TSW1266EVM Block Diagram**

# **2 Software Control**

This section provides installation instructions and explanations of the TSW1266 GUI.

# *2.1 Installation Instructions*

- 1. The software can be downloaded from the TSW1266EVM production page on www.ti.com. Find the page by searching for *TSW1266EVM*. The software appears under the *Related Products* section on the *TI Software* tab.
- 2. Extract the files from the zip file named *TSW1266 GUI vXpY Installer.zip* where *XpY* represents the version number.
- 3. Run *setup.exe*, and follow the installation prompts.
- 4. Start the GUI by going to Start Menu  $\rightarrow$  All Programs  $\rightarrow$  Texas Instruments ADCs  $\rightarrow$  TSW1266 GUI.
- 5. When plugging the board into the computer for the first time through the USB cable, you are prompted to install the USB drivers.
	- Windows® XP: If Windows XP does not automatically install the drivers, follow the prompts on the screen to do so. Do not let Windows XP search Microsoft Update for the drivers, but do let Windows XP install the drivers automatically.
	- Windows 7: After installing the TSW1266 GUI, Windows 7 should automatically be able to install the drivers for the TSW1266EVM with no input from the user.

# *2.2 Software Operation*

The TSW1266 GUI allows the user to program the ADS5402, LMH6521, and LMK04800 for proper operation. The controls for each device are split between different tabs for a simplified interface. Detailed descriptions for each tab are below.

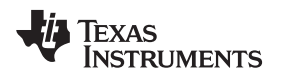

#### **2.2.1 ADS5402 Control Tab**

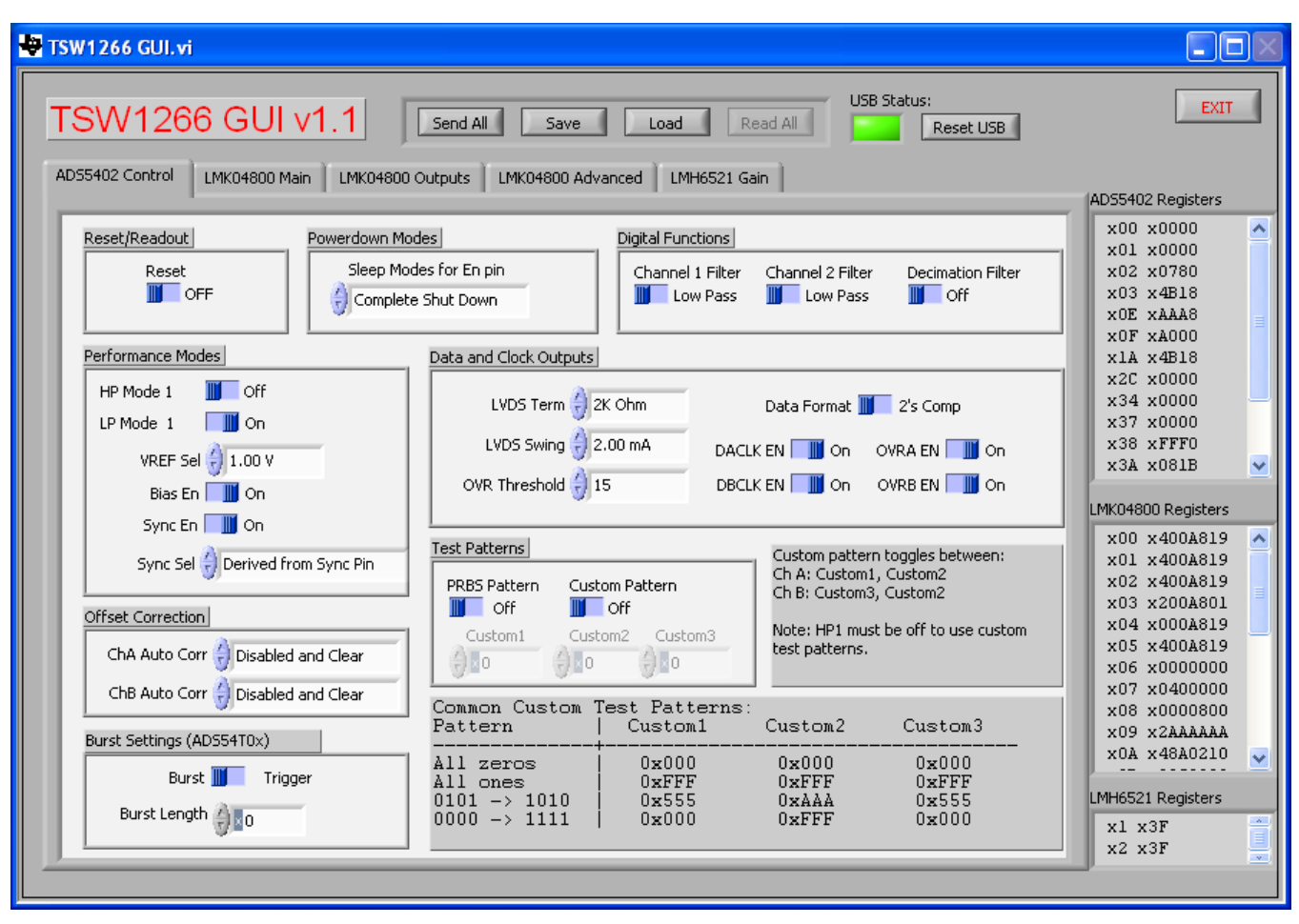

# **Figure 2. ADS5402 Control Tab**

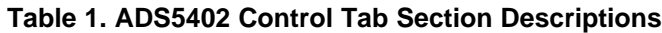

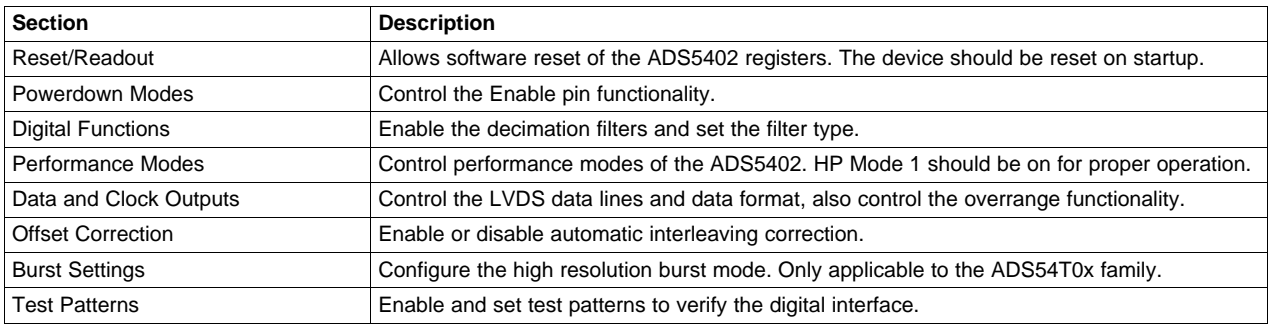

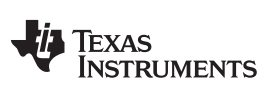

*Software Control* [www.ti.com](http://www.ti.com)

### **2.2.2 LMK04800 Main Tab**

| TSW1266 GUI.vi                                                                                                    |                                                                                                    |                                                                                                    |                                                                                                    |
|----------------------------------------------------------------------------------------------------|----------------------------------------------------------------------------------------------------|----------------------------------------------------------------------------------------------------|----------------------------------------------------------------------------------------------------|
| TSW1266 GUI v1.1                                                                                                    | Send All<br>Save<br>Load                                                                                                    | USB Status:<br>Read All<br>Reset USB                                                                                                    | <b>EXIT</b>                                                                                                    |
| LMK04800 Main<br>ADS5402 Control<br>LMK04800 Outputs<br>Power Down, Reset, Mode Select<br>Power Down<br>Reset <sup>(</sup><br><b>CLKin Settings</b><br>CLKin_SELECT_MODE<br>EN CLKin0<br>$\left(\frac{1}{r}\right)$ Pin Select Mode<br>CLKin0 BUF Type $\begin{pmatrix} -1 \\ 1 \end{pmatrix}$<br>Bipolar<br>EN CLKin1<br>CLKin1 BUF Type   Bipolar<br>CLKin1 PreR Div<br>CLKin0 PreR Div | LMK04800 Advanced<br>LMH6521 Gain<br>Mode Select   Dual PLL, Internal VCO<br>VCO Divider<br>VCO Divider<br>VCO Divider<br>EN FB MUX<br>4) z<br>Feedback MUX<br>$\left  \right $ CLKout0                                                                                                    | OSCout<br>PD OSCin  <br>Divider<br>EN OSCout0<br>$\frac{7}{3}$ 8<br>EN OSCout1<br>OSCout1 Type<br>OSCout0 Type<br>$\left(\frac{1}{x}\right)$ LVDS<br>E LVPECL<br>OSCout0 MUX<br>OSCout1 MUX<br>$\left(\frac{1}{r}\right)$ Bypass<br>$\leftarrow$ Bypass                                            | ADS5402 Registers<br>x00 x0000<br>ㅅ<br>x01 x0000<br>x02 x0780<br>x03 x4B18<br>XOE XAAA8<br>x0F xA000<br>xlA x4B18<br>x2C x0000<br>x34 x0000<br>x37 x0000<br>x38 xFFF0<br>x3A x081B<br>LMK04800 Registers                                       |
| $\frac{2}{3}$ 1<br>鈩<br>PLL 1 Settings<br>SYNC PLL1<br>CP Tri-state<br>CP Pol<br>R Divider<br>N Divider<br>$\frac{7}{17}$ 96<br>싚<br>$\frac{7}{5}$ Pos.<br>192<br>Window Size DLD Count<br>CP Gain<br>$\frac{2}{3}$ 100 uA<br>$\frac{2}{3}$ 40 ns<br>1024<br>PLL1 R Delay DAC CLK Divider<br>PLL1 N Delay<br>$\frac{7}{3}$ 4<br>$\parallel$ 0 ps<br>$\frac{2}{5}$ 0 ps                    | PLL 2 Settings<br>SYNC PLL2<br>EN XTAL<br>R Divider<br>Prescalar<br>N Divider<br>$\frac{\hbar}{2}$ 4<br>$\frac{7}{3}$ 2<br>$\frac{7}{7}$ 48<br>N Cal Divider<br>PLL2 Fast PDF<br>$\frac{7}{3}$ 48<br>$\left(\frac{1}{r}\right)$ > 100 MHz<br>Ref Frequency<br>XTAL Level<br>$\frac{1}{\tau}$ Normal (1x)<br>$\frac{1}{2}$ 1.65 Vpp<br>OSCin Frequency<br>$\langle$ >255 MHz to 400 MHz | CP Tri-state<br>CP Pol<br>Window Size<br>$\frac{2}{r}$ Neg.<br>$\frac{2}{3}$ 3.7 ns<br><b>DLD Count</b><br>CP Gain<br>$\frac{2}{10}$ 8192<br>$\frac{1}{2}$ 3200 uA<br>Internal Loop Filter:<br>$C3$ $($ 10 pF<br>$C4 \leftarrow 10 pF$<br>R4 $\left(\frac{1}{1}\right)$ 200<br>$R3 \leftarrow 200$ | x00 x400A819<br>ㅅ<br>x01 x400A819<br>x02 x400A819<br>x03 x200A801<br>x04 x000A819<br>x05 x400A819<br>x06 x0000000<br>x07 x0400000<br>x08 x0000800<br>x09 x2AAAAAA<br>x0A x48A0210<br>LMH6521 Registers<br>$\Delta$<br>$x1$ $x3F$<br>$x2$ $x3F$ |

**Figure 3. LMK04800 Main Tab**

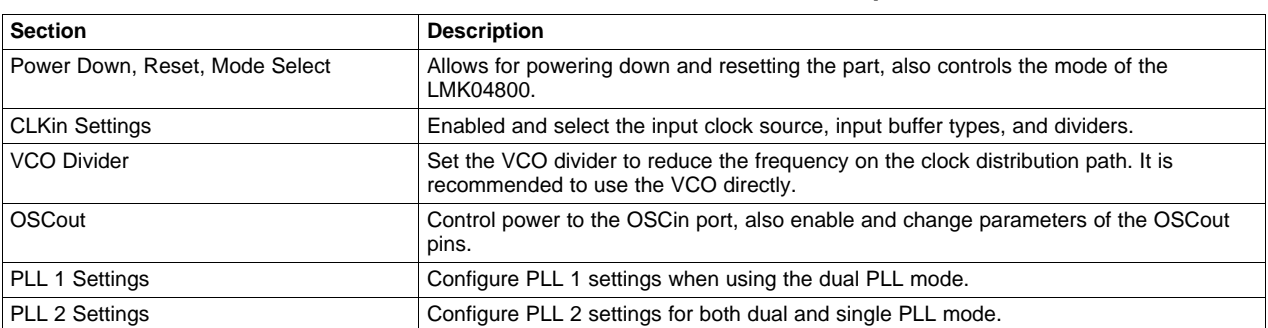

# **Table 2. LMK04800 Main Tab Section Descriptions**

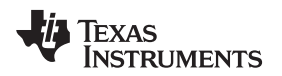

#### **2.2.3 LMK04800 Outputs Tab**

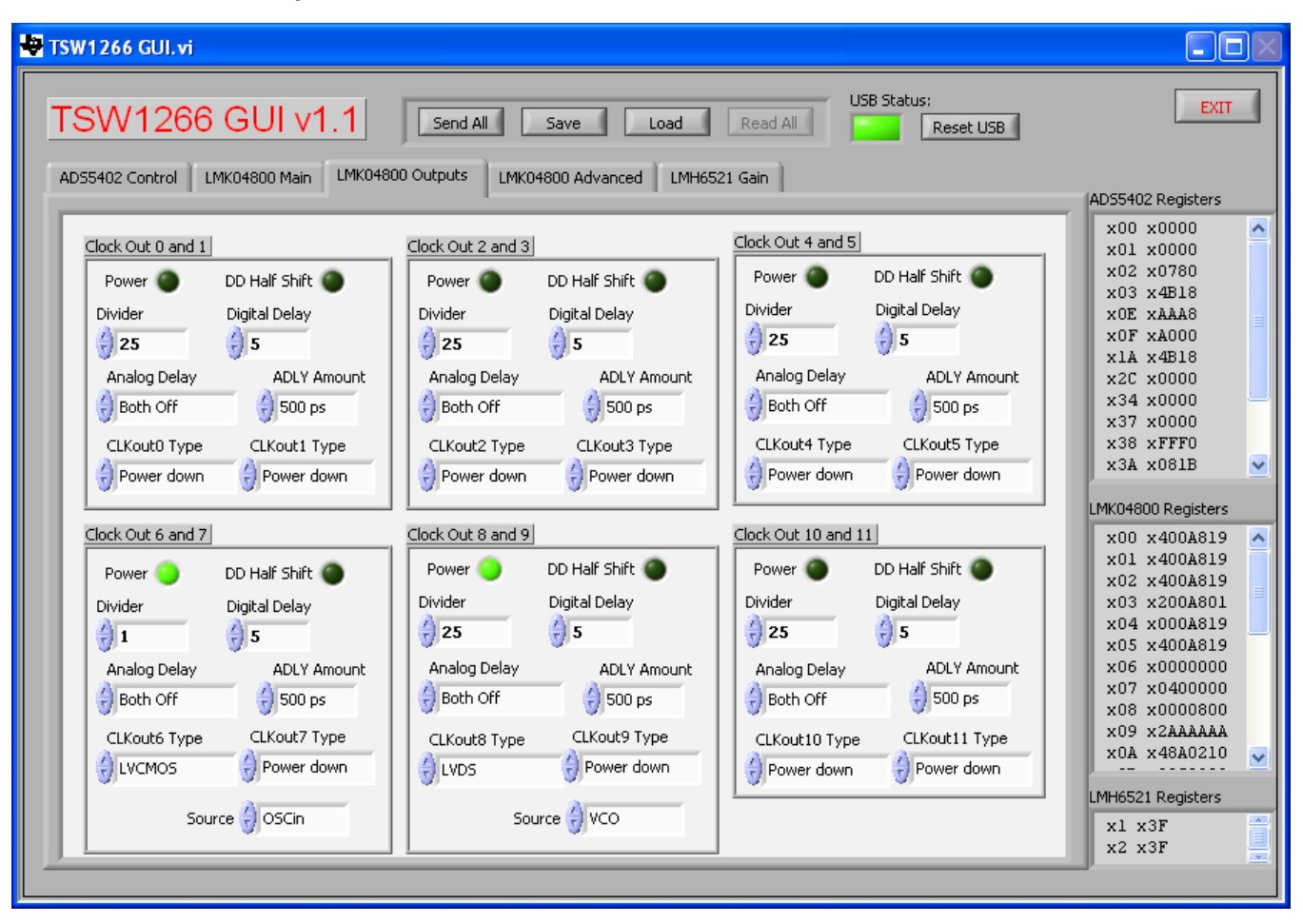

**Figure 4. LMK04800 Outputs Tab**

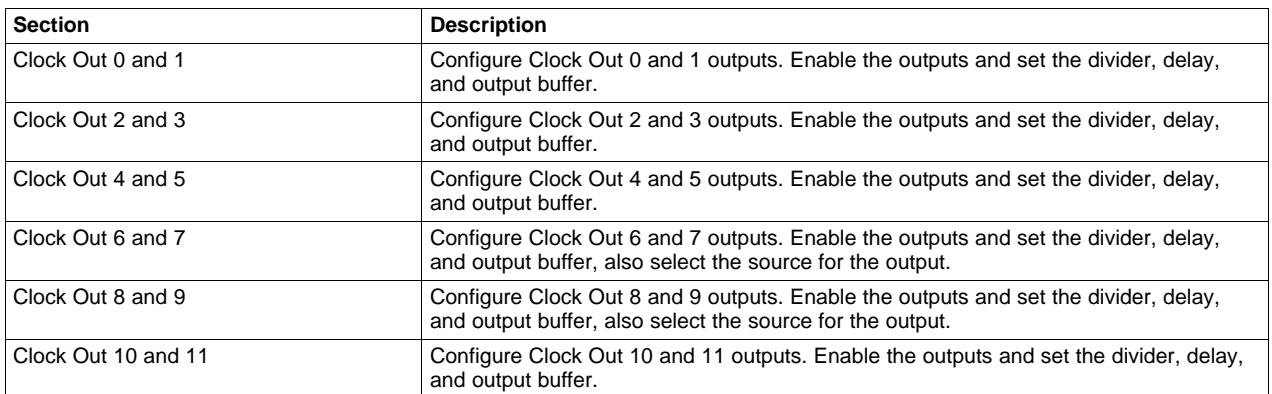

# **Table 3. LMK04800 Outputs Tab Section Descriptions**

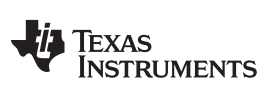

*Software Control* [www.ti.com](http://www.ti.com)

# **2.2.4 LMK04800 Advanced Tab**

| <b>USB Status:</b><br><b>EXIT</b><br>TSW1266 GUI v1.1<br>Send All<br>Read All<br>Save<br>Load<br>Reset USB<br>LMK04800 Advanced<br>LMK04800 Main<br>LMK04800 Outputs<br>LMH6521 Gain<br>ADS5402 Control<br>ADS5402 Registers<br>x00 x0000<br>ㅅ<br><b>SYNC</b><br>DAC Vtune Rail Detection<br>Status Pins Setup<br>x01 x0000<br>Status_CLKin0_MUX<br>SYNC_QUAL<br>x02 x0780<br>EN_SYNC<br>Status_CLKin0_TYPE<br>EN_VTUNE_RAIL_DET<br>x03 x4B18<br>$\leftarrow$ Logic Low<br>$\frac{1}{k}$ Input w/ pull-down<br>SYNC_EN_AUTO<br>EN MAN DAC<br>XOE XAAA8<br><b>SYNC Polarity</b><br>x0F xA000<br>Status_CLKin1_TYPE<br>Status_CLKin1_MUX<br>DAC High Trip<br>x1A x4B18<br>Active Low<br>$\left(\frac{1}{r}\right)$ Logic Low<br>$\frac{1}{2}$ Input w/ pull-down<br>$\frac{2}{3}$ 1 x Vcc / 64<br>x2C x0000<br>SYNC Type<br>x34 x0000<br>LD TYPE<br>DAC Low Trip<br>x37 x0000<br>Input w/ pull-up<br>EN LOS<br>$\left(\frac{1}{r}\right)$ Output (push-pull)<br>$\frac{2}{3}$ 1 x Vcc / 64<br>x38 xFFF0<br>SYNC MUX<br>x3A x081B<br>LD MUX<br>LOS TIMEOUT<br>Manual DAC<br>Logic Low<br>$\left(\frac{1}{2}\right)$ PLL1 & 2 DLD<br>1200 ns, 420 kHz<br>$\frac{2}{3}$ 512<br>LMK04800 Registers<br>x Vcc / 1023<br>NO_SYNC_CLKoutX_Y<br>x00 x400A819<br>ㅅ<br>0_1 2_3 4_5 6_7 8_9 10_11<br>CLKin_Sel_INV<br>DISABLE_DLD1_DET<br>x01 x400A819<br>x02 x400A819<br>Readback LE<br>uWire Lock<br>x03 x200A801<br>Holdover Mode<br>x04 x000A819<br>$\left(\frac{1}{\Gamma}\right)$ LE Low<br>Registers Unlocked<br>x05 x400A819<br>HOLDOVER MODE<br>EN_TRACK<br>HOLDOVER TYPE<br>x06 x0000000<br>$\frac{1}{r}$ Enabled<br>$\left(\frac{1}{r}\right)$ Enabled<br>Output (push-pull)<br>x07 x0400000<br>x08 x0000800<br>HOLDOVER MUX<br>FORCE HOLDOVER<br>HOLDOVER DLD CNT<br>x09 x2AAAAAA<br>$\frac{7}{3}$ 512<br>Wire Readback<br>x0A x48A0210<br>$\checkmark$<br>LMH6521 Registers<br>$\mathcal{A}$<br>x1 x3F<br>x2 x3F | <b>TSW1266 GUI.vi</b> |  | $-$ 10 |  |
|----------------------------------------------------------------------------------------------------|-----------------------|--|--------|--|
|                                                                                                    |                       |  |        |  |
|                                                                                                    |                       |  |        |  |

**Figure 5. LMK04800 Advanced Tab**

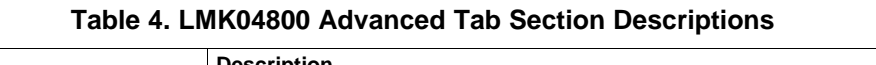

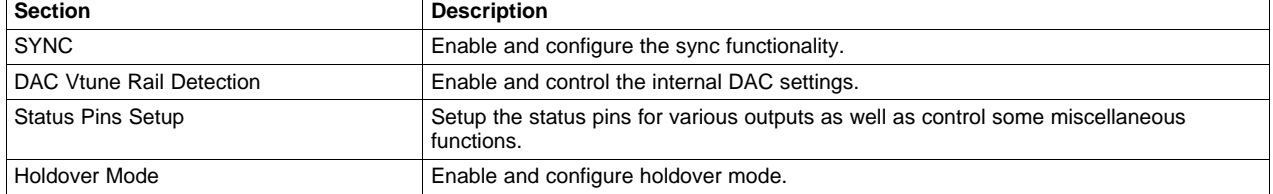

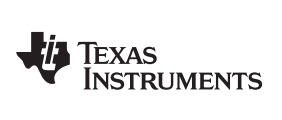

[www.ti.com](http://www.ti.com) *Software Control*

**2.2.5 LMH6521 Gain Tab**

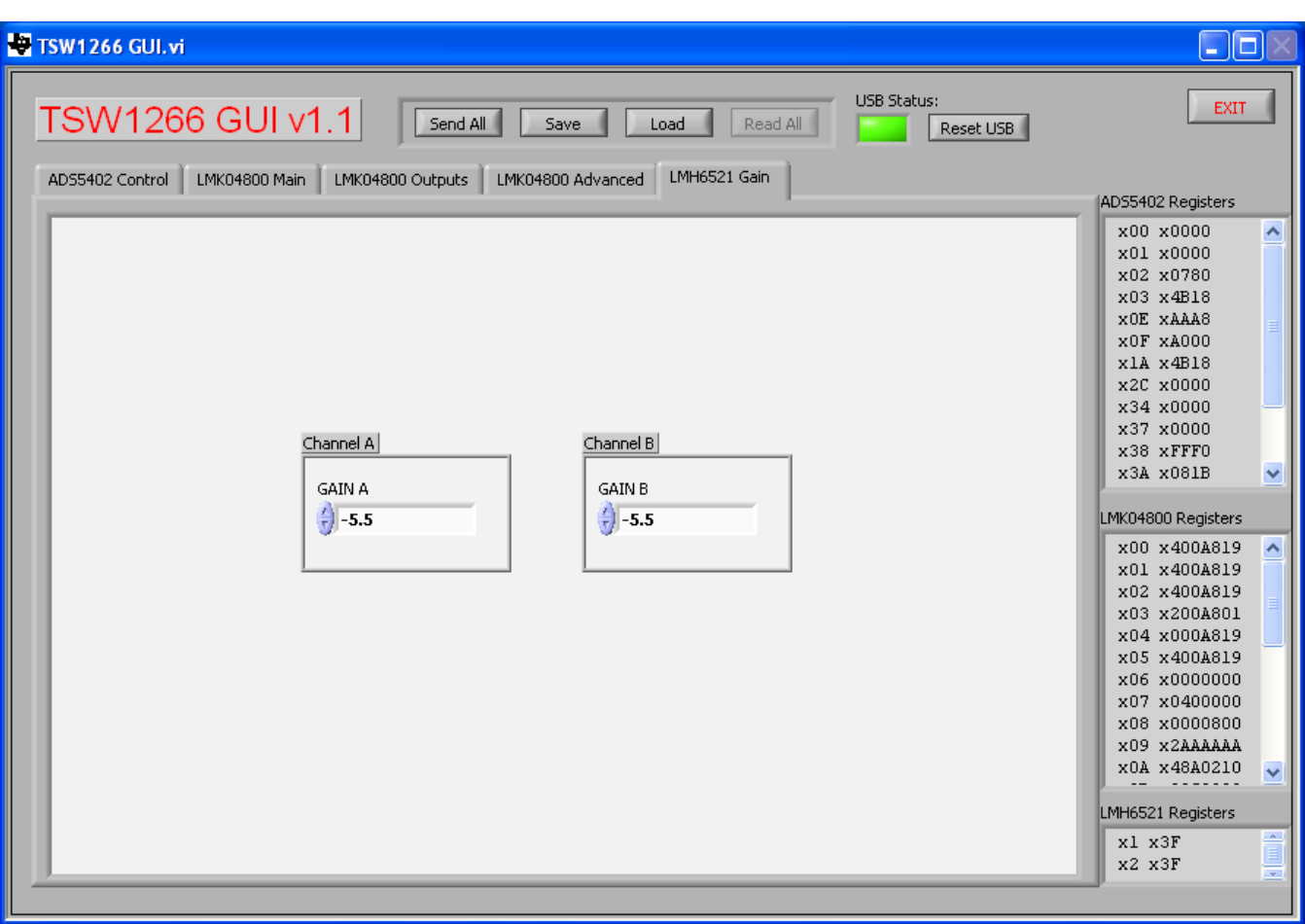

**Figure 6. LMH6521 Gain Tab**

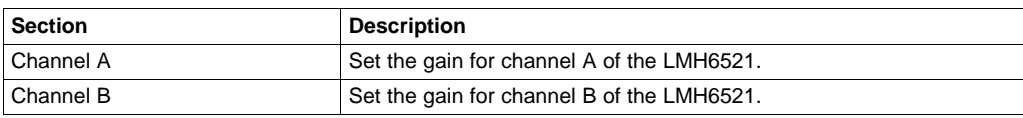

### **2.2.6 Send All, Save, Load, Read All**

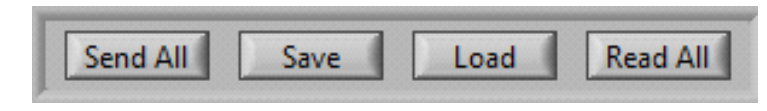

**Figure 7. Send All, Save, Load, and Read All**

#### **Table 6. Send All, Save, Load, and Read All Descriptions**

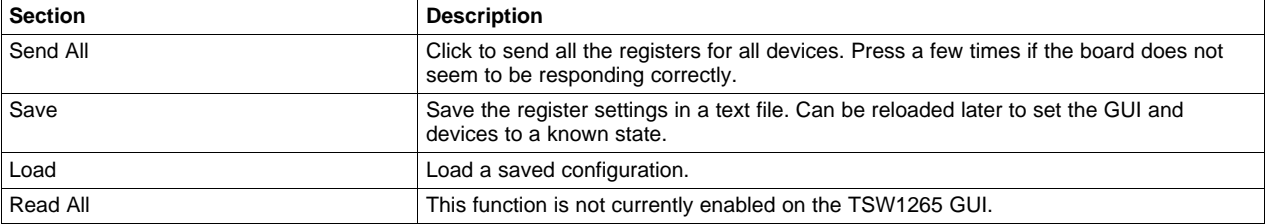

#### **2.2.7 USB Status**

The indicator shows the status of the USB connection. The indicator is lit when the USB connection is valid. If the computer is not connected to the board, click the **Reset USB** button.

# **2.2.8 Exit**

Click to exit the GUI. Note that the *X* in the upper right corner of the window has been disabled to ensure that the USB connection is closed properly.

# **3 Basic Test Procedure**

# *3.1 TSW1400 Setup*

See the TSW1400 User's Guide [\(SLWU079\)](http://www.ti.com/lit/pdf/SLWU079) for a more detailed explanation of the TSW1400 setup and its features. This document assumes that the High Speed Data Converter Pro software and the TSW1400 pattern capture and generation board are both installed and functioning properly. This information can be found at <http://www.ti.com/tool/tsw1400evm>.

# *3.2 Quick-Start Procedure*

#### **3.2.1 TSW1400 Data Capture Card**

1. Connect a 5-V power supply to connector J12 of the TSW1400. Flip switch SW7 to the *ON* position.

Copyright © 2013, Texas Instruments Incorporated

2. Insert a USB cable into the USB port on the TSW1400. Connect the other end to the PC.

#### [www.ti.com](http://www.ti.com) *Basic Test Procedure*

#### **3.2.2 TSW1266EVM**

- 1. Connect a 6-V power supply to either the banana jacks or the barrel connector. If using the banana jacks, connect the positive end to J17 and the negative end to J16.
- 2. Connect a USB cable between the TSW1266 board and the PC.
- 3. Connect a 10-MHz reference (such as the one from the back of the signal generator) to the CLKIN SMA connector on the TSW1266. If a 10-MHz reference is not available, it is still possible to use the onboard clocking solution.
- 4. Connect an LO source to the SMA connector labeled *LO*. Set the LO source to 2600 MHz and 0 dBm.
- 5. Connect an RF source to the SMA connector labeled *RF*. Because the DVGA may come up with an unknown gain, set the amplitude of the RF input to –30 dBm to prevent overdriving the ADC on startup. Set the frequency to 2140.9 MHz.
- 6. Connect the TSW1266 to the TSW1400 by connecting J1 on the TSW1266 to the ADC Interface connector on the bottom of the TSW1400.

# **3.2.3 TSW1266 GUI**

- 1. Start the TSW1266 GUI by going to Start Menu → All Programs → Texas Instruments ADCs → TSW1266 GUI.
- 2. Make sure the green indicator is lit indicating that the TSW1266 board has been successfully connected to the PC. If not, click the **Reset USB** button. If it still is not lit, check the USB connection. If the USB connection is correct, unplug the USB cable, wait five seconds and then plug it back in. Repeat these steps if necessary.
- 3. Click on the ADS5402 tab and toggle the *RESET* switch a few times. Repeat this step for the LMK04800 tab as well. The LMK04800 and ADS5402 need to be RESET for proper operation.
- 4. Click the **Load** button. If a 10-MHz reference was plugged into the CLKIN connector, select the file named *LMK04808\_614p4M\_Dual\_Loop\_10M\_Ref.txt*. If a 10-MHz reference was not available, select the file named *LMK04808\_614p4M\_Single\_Loop.txt*. Click *Ok*. The file is located in the TSW1266 GUI installation directory in the folder named *Configuration Files*.
- 5. Click *Send All*. At this point, the LED labeled *D1* on the TSW1266 should be lit indicating a PLL lock. If it is not lit, click *Send All* again.

# **3.2.4 High Speed Data Converter Pro**

- 1. Start the High Speed Data Convert Pro software tool by going to Start Menu  $\rightarrow$  All Programs  $\rightarrow$  Texas Instruments ADCs → High Speed Data Converter Pro.
- 2. When it prompts for the serial number of the board, select the serial number that represents the TSW1400 that has been connected to the TSW1266. This number should be on a sticker on the TSW1400.
- 3. In the *Select ADC* drop-down box select *ADS5402*. If it asks to download the firmware select *Yes*. Multiple LEDs will light up on the TSW1400 once the firmware has finished downloading.
- 4. Select *Single Tone* from the *Test Selection* drop-down menu.
- 5. At the bottom left corner, enter *614.4M* into the *ADC Sampling Rate (Fs)* box. Enter *459.1M* into the *ADC Input Target Frequency* box. Press the *Enter* key.
- 6. All boards and software are now set up. Click the **Capture** button. Once the capture is complete, adjust the input source amplitude and LMH6521 gain as needed. The LMH6521 gain can be changed on the *LMH6521* Gain tab of the TSW1266 GUI. An example of a –1-dBFS plot is shown in the figure below.

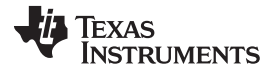

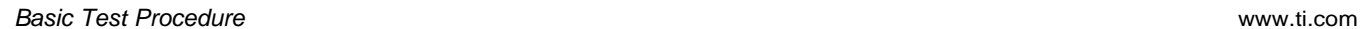

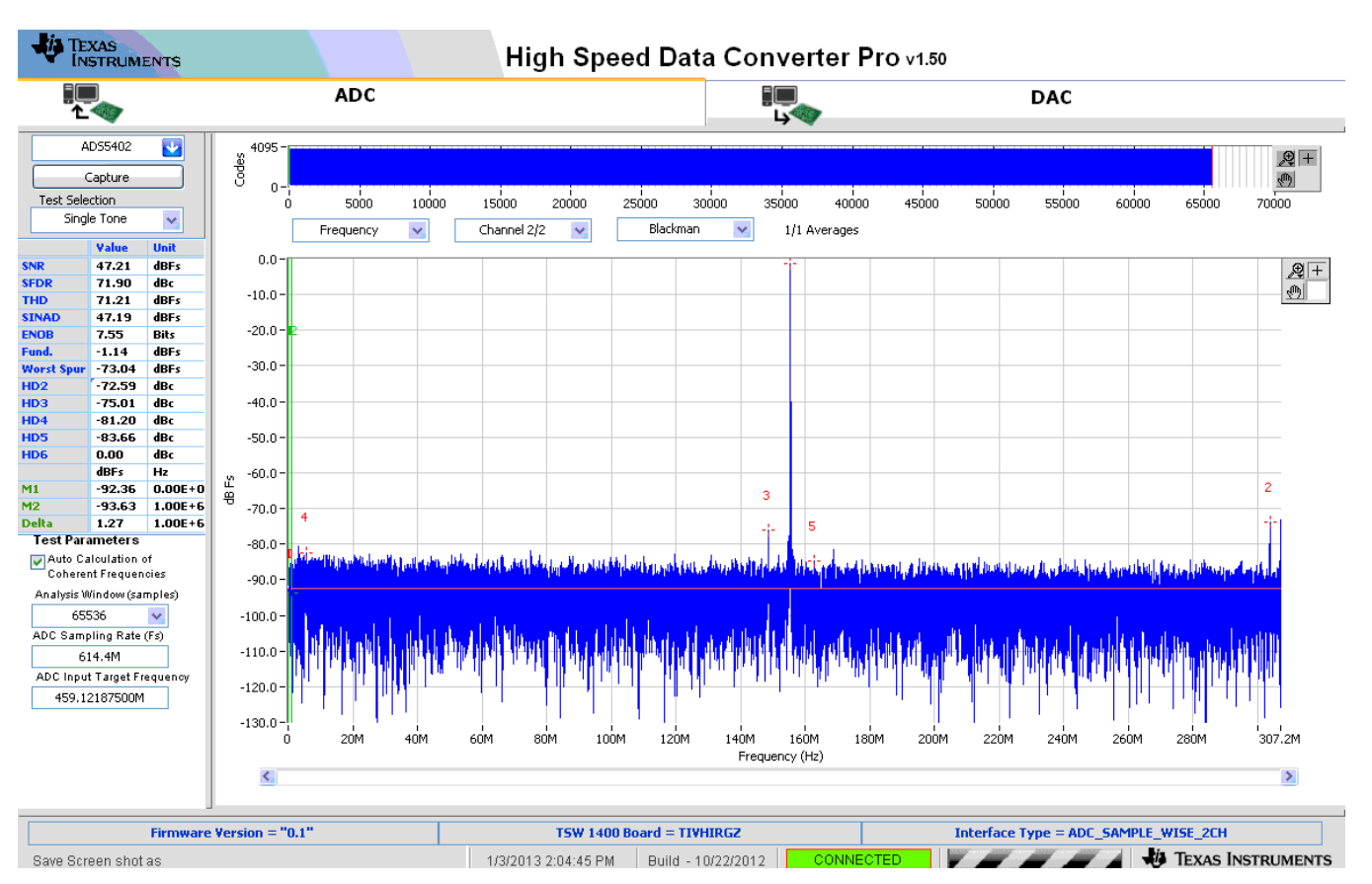

**Figure 8. TSW1266 Sample Capture using the TSW1400**

# *3.3 Optional Features and Configurations*

# **3.3.1 Clocking**

The TSW1266EVM allows for multiple clocking configurations by using the LMK04800 clock jitter cleaner and generation chip. The board comes preinstalled with a 122.88-MHz VCXO which can be used to generate the sampling clock. A 10-MHz reference can be applied to the CLKIN connector to synchronize the onboard clock with the signal sources. Otherwise, the onboard VCXO can be used to generate a nonsynchronous clock or clock distribution mode can be used.

The TSW1266 board comes preinstalled with the LMK04808 which has an internal VCO frequency range of 2750 MHz to 3072 MHz. If the desired clock cannot be derived from this frequency range using integer dividers, then this device can be swapped out for another LMK04800 with a different VCO range. Consult the LMK04800 datasheet [\(SNAS489](http://www.ti.com/lit/pdf/SNAS489)) to determine which LMK04800 will provide the correct VCO range for the needed clocking frequency.

The LMK04800 can be setup in clock distribution mode or as a clock generator using single or dual PLL mode. The different modes of operation are discussed below.

• **External Clock Mode:** The LMK04800 can be setup in clock distribution mode to allow the use of an external clock source. This can be used for coherent sampling by provided a clock that is synchronized to the RF and LO signal sources. The TSW1266 GUI includes a configuration file for the external clock mode. This file is located in the TSW1266 GUI installation directory in the folder *Configuration Files* and is named *external\_clock.txt*. The file can be loaded by clicking the **Load** button, navigating to the correct folder, selecting the file, and clicking *Ok*. Click *Send All* a few times to make sure the board is configured properly. The user provides an external clock through the *CLKIN1* SMA connector on the TSW1266 board.

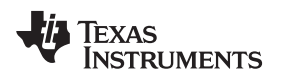

- **Onboard Clock using Single PLL Mode:** In this mode, the 122.88-MHz VCXO is used to generate other frequencies by using the single PLL mode of the LMK04800. The 122.88-MHz VCXO acts as the reference for the PLL and the divided down internal VCO acts as the clock source. There is an included configuration file that will setup the LMK04800 in single PLL mode and generate a 614.4-MHz sampling clock for the ADS5402. This file is located in the TSW1266 GUI installation directory in the folder *Configuration Files* and is named *LMK04808\_614p4M\_Single\_Loop.txt*. The file can be loaded by clicking the **Load** button, navigating to the correct folder, selecting the file, and clicking *Ok*. Click *Send All* a few times to make sure the board is configured properly. The LED labeled *D1* on the board will light up indicating that the PLL is locked.
- **Onboard Clock using Dual PLL Mode:** This mode of operation allows the user to provide a low frequency reference through the CLKIN1 connector to generate a synchronized sampling clock. The reference can come from any source, such as a 10-MHz reference from a piece of test equipment. This allows for synchronization between all signal sources and for coherent sampling. There is an included configuration file that will setup the LMK04800 in dual PLL mode and generate a 614.4-MHz sampling clock for the ADS5402. This file is located in the TSW1266 GUI installation directory in the folder *Configuration Files* and is named *LMK04808\_614p4M\_Dual\_Loop\_10M\_Ref.txt*. The file can be loaded by clicking the **Load** button, navigating to the correct folder, selecting the file, and clicking *Ok*. Click *Send All* a few times to make sure the board is configured properly. The LED labeled *D1* on the board will light up indicating that both PLLs are locked. For other output or reference frequencies, use the Clock Design Tool ([http://www.ti.com/tool/clockdesigntool\)](http://www.ti.com/tool/clockdesigntool) to design the PLL settings.

# **3.3.2 Changing the RF and LO Frequencies**

The default RF frequency range is 1880 MHz to 2390 MHz. The default LO frequency range is around 2600 MHz. These ranges are set by the matching networks on the RF and LO inputs of the demodulator. These matching networks can be changed based on the data sheet of the part.

# **3.3.3 Changing the IF Frequency**

The IF frequency of the TSW1266 is fixed due to the LC filters on the board. There is a filter between the demodulator and the LMH6521 and a filter between the LMH6521 and the ADS5402. These filters provide an overall 3-dB bandwidth of 500 MHz centered at 460.8 MHz. To change the IF frequency of the TSW1266, the user must change the filters that are implemented on the board. There are many tools available for download online that will calculate a filter design based on frequency and ripple requirements. Use these tools to get a starting point for the filter design. Due to parasitic capacitance and inductance on the board, the user must interactively tune the filter to achieve the desired response. Once the filter has been designed for one channel, it can be implemented on the other channel as well.

# **3.3.4 Using the High-Speed Connector to Set the DVGA Gain**

The high-speed connector (J1) on the TSW1266 board has connections that allow a user to change the gain of the LMH6521 quickly. Pins 105, 107, 109, 111, 113, 115, 117, and 119 on the connector can be used to pass the gain and latch signals from an FPGA to the DVGA. To use this feature, the jumper JP9 needs to be moved between pins 2 and 3. This configures the CPLD to route the gain from the connector rather than from the USB connection.

#### **IMPORTANT NOTICE FOR TI REFERENCE DESIGNS**

Texas Instruments Incorporated ("TI") reference designs are solely intended to assist designers ("Buyers") who are developing systems that incorporate TI semiconductor products (also referred to herein as "components"). Buyer understands and agrees that Buyer remains responsible for using its independent analysis, evaluation and judgment in designing Buyer's systems and products.

TI reference designs have been created using standard laboratory conditions and engineering practices. **TI has not conducted any** testing other than that specifically described in the published documentation for a particular reference design. TI may make corrections, enhancements, improvements and other changes to its reference designs.

Buyers are authorized to use TI reference designs with the TI component(s) identified in each particular reference design and to modify the reference design in the development of their end products. HOWEVER, NO OTHER LICENSE, EXPRESS OR IMPLIED, BY ESTOPPEL OR OTHERWISE TO ANY OTHER TI INTELLECTUAL PROPERTY RIGHT, AND NO LICENSE TO ANY THIRD PARTY TECHNOLOGY OR INTELLECTUAL PROPERTY RIGHT, IS GRANTED HEREIN, including but not limited to any patent right, copyright, mask work right, or other intellectual property right relating to any combination, machine, or process in which TI components or services are used. Information published by TI regarding third-party products or services does not constitute a license to use such products or services, or a warranty or endorsement thereof. Use of such information may require a license from a third party under the patents or other intellectual property of the third party, or a license from TI under the patents or other intellectual property of TI.

TI REFERENCE DESIGNS ARE PROVIDED "AS IS". TI MAKES NO WARRANTIES OR REPRESENTATIONS WITH REGARD TO THE REFERENCE DESIGNS OR USE OF THE REFERENCE DESIGNS, EXPRESS, IMPLIED OR STATUTORY, INCLUDING ACCURACY OR COMPLETENESS. TI DISCLAIMS ANY WARRANTY OF TITLE AND ANY IMPLIED WARRANTIES OF MERCHANTABILITY, FITNESS FOR A PARTICULAR PURPOSE, QUIET ENJOYMENT, QUIET POSSESSION, AND NON-INFRINGEMENT OF ANY THIRD PARTY INTELLECTUAL PROPERTY RIGHTS WITH REGARD TO TI REFERENCE DESIGNS OR USE THEREOF. TI SHALL NOT BE LIABLE FOR AND SHALL NOT DEFEND OR INDEMNIFY BUYERS AGAINST ANY THIRD PARTY INFRINGEMENT CLAIM THAT RELATES TO OR IS BASED ON A COMBINATION OF COMPONENTS PROVIDED IN A TI REFERENCE DESIGN. IN NO EVENT SHALL TI BE LIABLE FOR ANY ACTUAL, SPECIAL, INCIDENTAL, CONSEQUENTIAL OR INDIRECT DAMAGES, HOWEVER CAUSED, ON ANY THEORY OF LIABILITY AND WHETHER OR NOT TI HAS BEEN ADVISED OF THE POSSIBILITY OF SUCH DAMAGES, ARISING IN ANY WAY OUT OF TI REFERENCE DESIGNS OR BUYER'S USE OF TI REFERENCE DESIGNS.

TI reserves the right to make corrections, enhancements, improvements and other changes to its semiconductor products and services per JESD46, latest issue, and to discontinue any product or service per JESD48, latest issue. Buyers should obtain the latest relevant information before placing orders and should verify that such information is current and complete. All semiconductor products are sold subject to TI's terms and conditions of sale supplied at the time of order acknowledgment.

TI warrants performance of its components to the specifications applicable at the time of sale, in accordance with the warranty in TI's terms and conditions of sale of semiconductor products. Testing and other quality control techniques for TI components are used to the extent TI deems necessary to support this warranty. Except where mandated by applicable law, testing of all parameters of each component is not necessarily performed.

TI assumes no liability for applications assistance or the design of Buyers' products. Buyers are responsible for their products and applications using TI components. To minimize the risks associated with Buyers' products and applications, Buyers should provide adequate design and operating safeguards.

Reproduction of significant portions of TI information in TI data books, data sheets or reference designs is permissible only if reproduction is without alteration and is accompanied by all associated warranties, conditions, limitations, and notices. TI is not responsible or liable for such altered documentation. Information of third parties may be subject to additional restrictions.

Buyer acknowledges and agrees that it is solely responsible for compliance with all legal, regulatory and safety-related requirements concerning its products, and any use of TI components in its applications, notwithstanding any applications-related information or support that may be provided by TI. Buyer represents and agrees that it has all the necessary expertise to create and implement safeguards that anticipate dangerous failures, monitor failures and their consequences, lessen the likelihood of dangerous failures and take appropriate remedial actions. Buyer will fully indemnify TI and its representatives against any damages arising out of the use of any TI components in Buyer's safety-critical applications.

In some cases, TI components may be promoted specifically to facilitate safety-related applications. With such components, TI's goal is to help enable customers to design and create their own end-product solutions that meet applicable functional safety standards and requirements. Nonetheless, such components are subject to these terms.

No TI components are authorized for use in FDA Class III (or similar life-critical medical equipment) unless authorized officers of the parties have executed an agreement specifically governing such use.

Only those TI components that TI has specifically designated as military grade or "enhanced plastic" are designed and intended for use in military/aerospace applications or environments. Buyer acknowledges and agrees that any military or aerospace use of TI components that have *not* been so designated is solely at Buyer's risk, and Buyer is solely responsible for compliance with all legal and regulatory requirements in connection with such use.

TI has specifically designated certain components as meeting ISO/TS16949 requirements, mainly for automotive use. In any case of use of non-designated products, TI will not be responsible for any failure to meet ISO/TS16949.

> Mailing Address: Texas Instruments, Post Office Box 655303, Dallas, Texas 75265 Copyright © 2013, Texas Instruments Incorporated